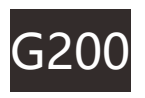

# **USER MANUAL**

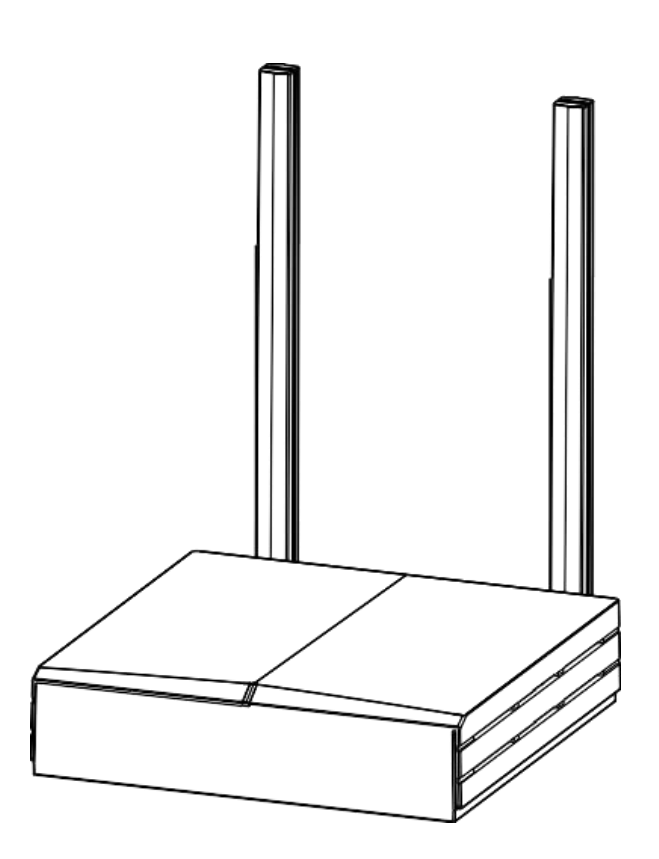

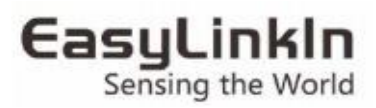

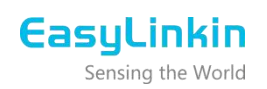

## <span id="page-1-0"></span>**Contents**

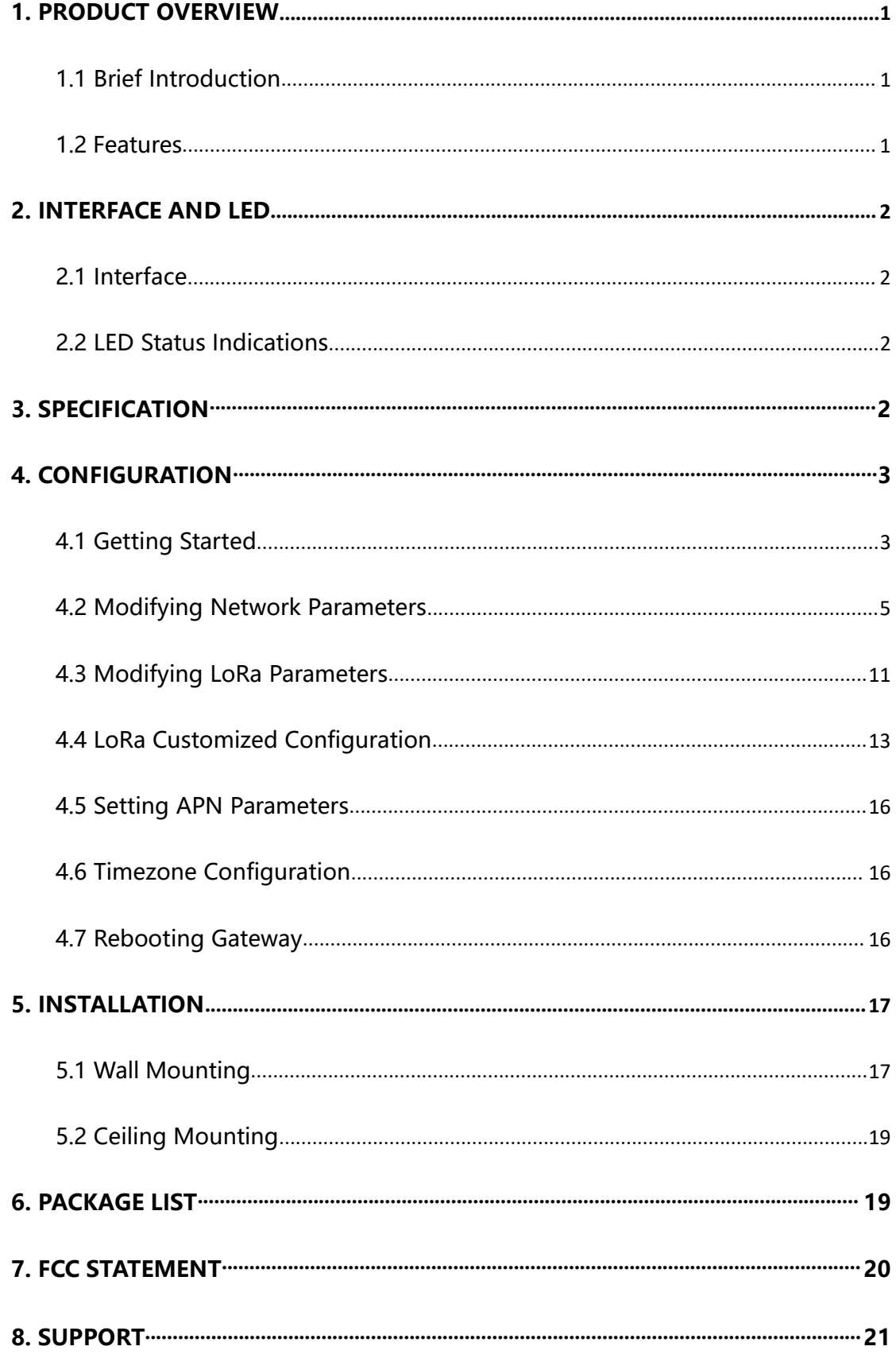

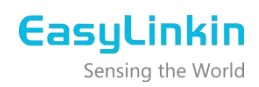

#### **1. PRODUCT OVERVIEW**

#### <span id="page-2-0"></span>1.1 Brief Introduction

G200 series gateway is a portable indoor gateway and complies with LoRaWAN™ protocol to provide low power, stable and secure wireless connectivity for devices and sensors.

G200 adopts star topology deployment and provide WiFi, 4G or Ethernet connection to network server. The gateway is used in a wide area of applications such as smart energy, smart cities and smart agriculture etc.

G200 meets the network requirements of long-range communications, strong anti-interference ability, high sensitivity and low power for many dispersed sensors to provide a low cost and high reliability indoor IoT solution.

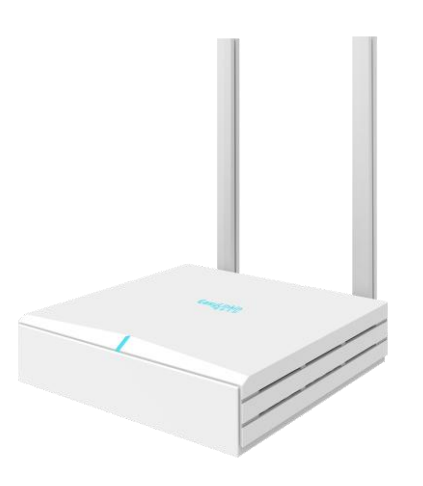

#### <span id="page-2-1"></span>1.2 Features

• Low Cost

Compact and portable, easy to install, cost effective for LoRa network deployment.

• Stable Network

The legal nodes can move freely within gateway coverage.When one gateway is abnormal in the

multi-gateway

network, nodes can access network through adjacent gateway.

• Multiple Backhaul Options

Support 4G/Ethernet/WiFi which switch dynamically.

• Easy Maintenance

Support remote troubleshooting and firmware upgrades, support local connection for debugging.

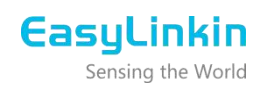

### <span id="page-3-0"></span>**2. INTERFACE AND LED**

### <span id="page-3-1"></span>2.1 Interface

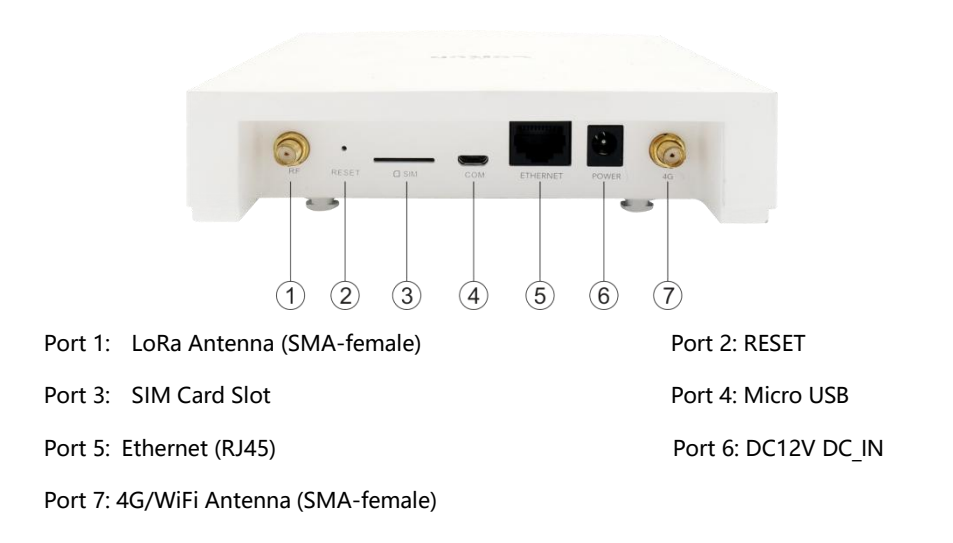

#### **Note :**

<span id="page-3-2"></span>Port 2: RESET, long press the RESET button for about 6 seconds,release it and G200 restore factory settings. 2.2 LED Status Indications

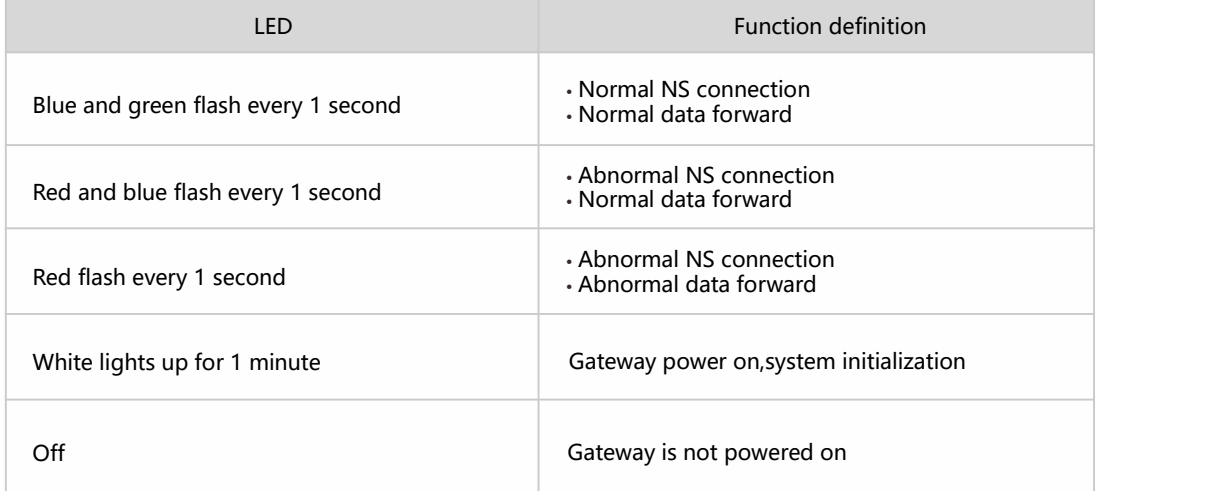

## <span id="page-3-3"></span>**3. SPECIFICATION**

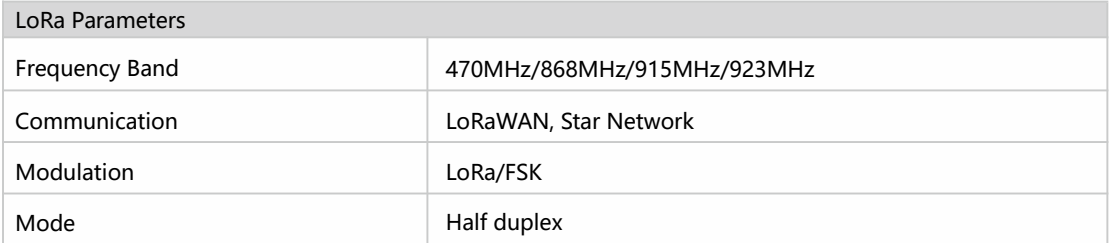

## **EasyLinkin** Sensing the World

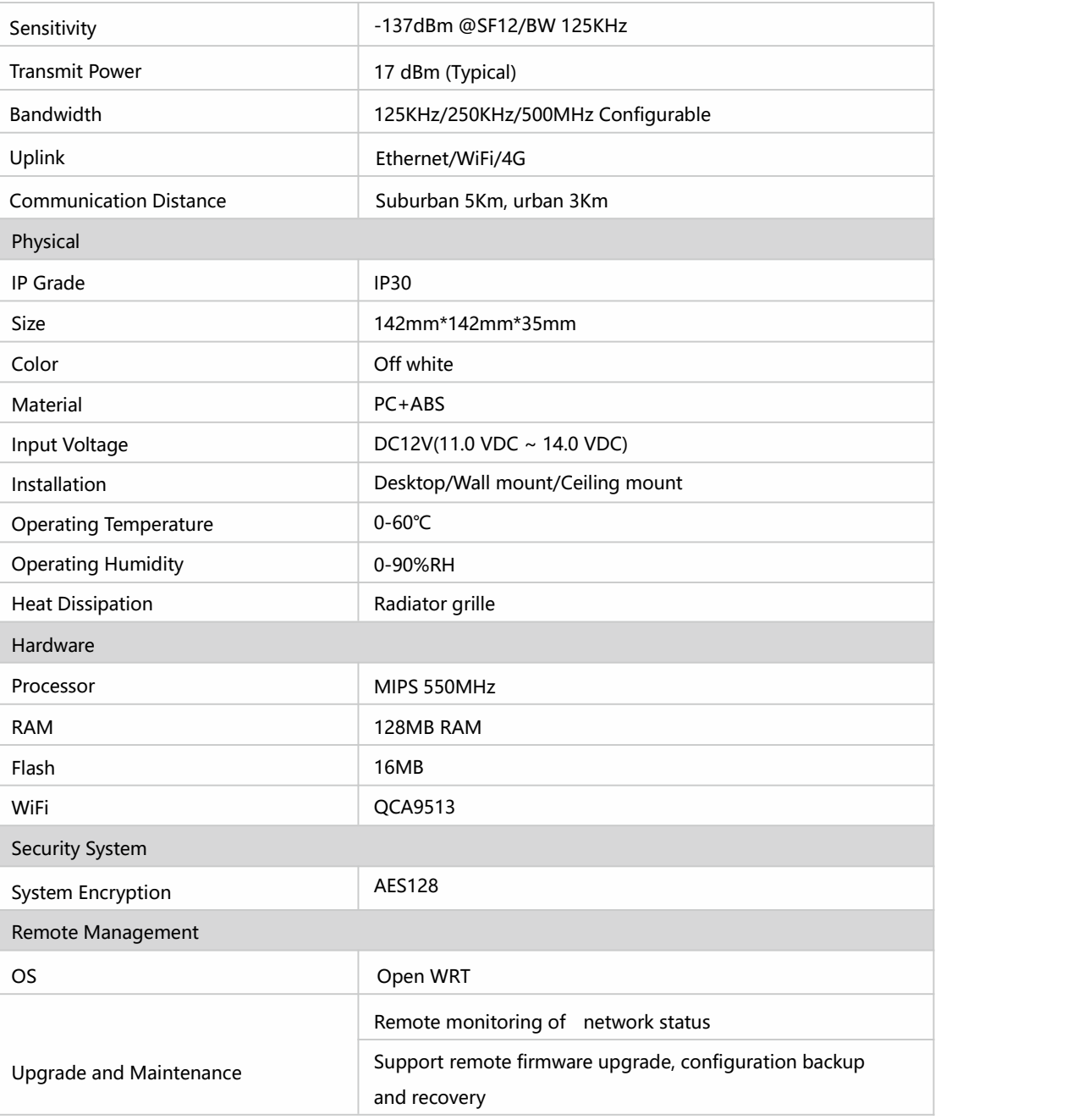

## <span id="page-4-0"></span>**4. CONFIGURATION**

G200 provides a friendly and easy way to configure network parameters and LoRa parameters. After the configuration/modification is completed, you need to click the **Save & Apply** button at the bottom right of the page. After all the configuration/modifications are completed, you need to restart the gateway to take effect.

#### <span id="page-4-1"></span>4.1 Getting Started

Please follow the steps below to log in:

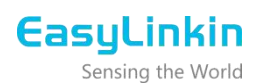

Step 1: Search AP **ELI-G200-XXXXXX**(XXXXXX is the last six hex number of G200 MAC) for G200, password:

easylinkin, click to connect.

Step 2: If connection is successful, open browser (recommend IE browser) and input IP

address:192.168.3.1

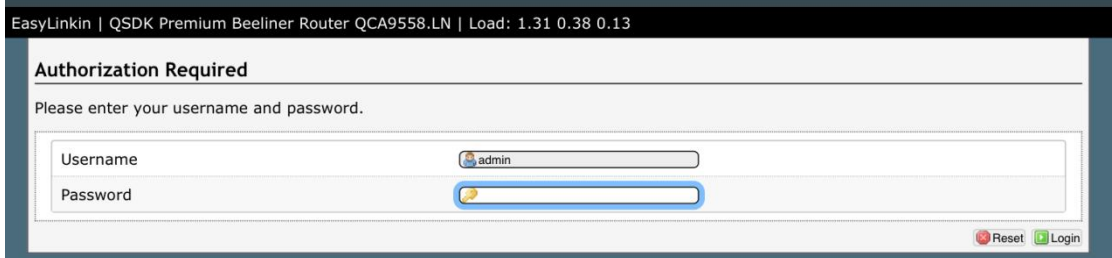

Step 3: After entering login page, input username and password. Then enter the overview page as shown

below.

Username: admin (default) Password: admin default)

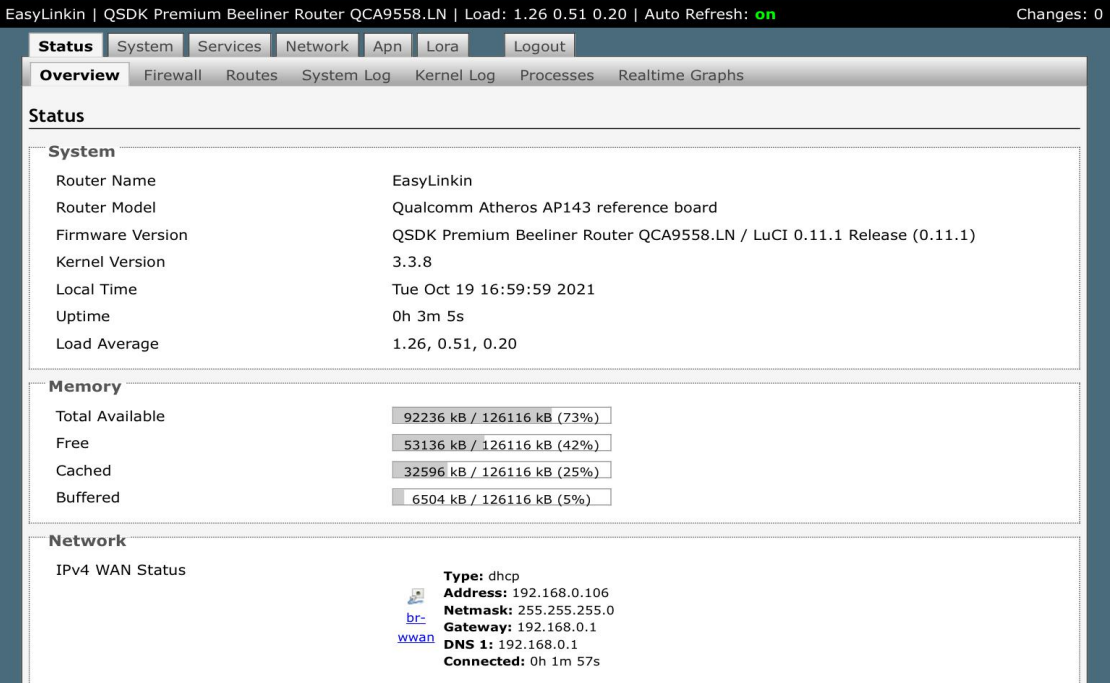

Status, System, Service, Network, Apn, LoRa and Logout tabs are displayed at the top of the page. If you want to change the initial login password, please click **System-Administration** then input the new password and click Save & Apply button.

Sensing the World

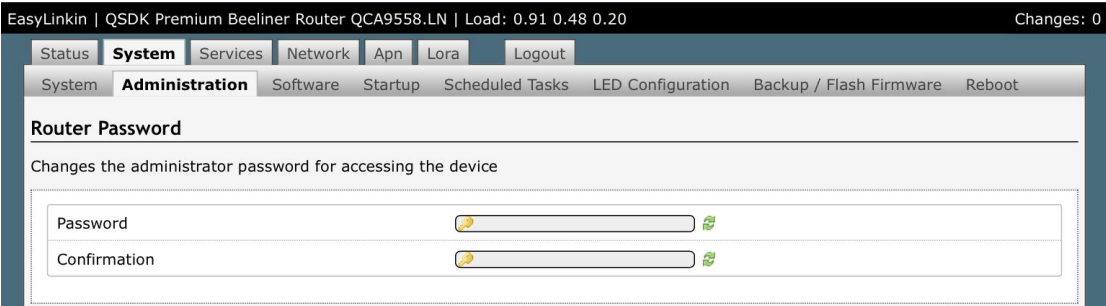

### <span id="page-6-0"></span>4.2 Modifying Network Parameters

Please follow below steps to modify network parameters:

Step1: Click **Network-Interface**, Ethernet and WiFi configuration can be found in this page.

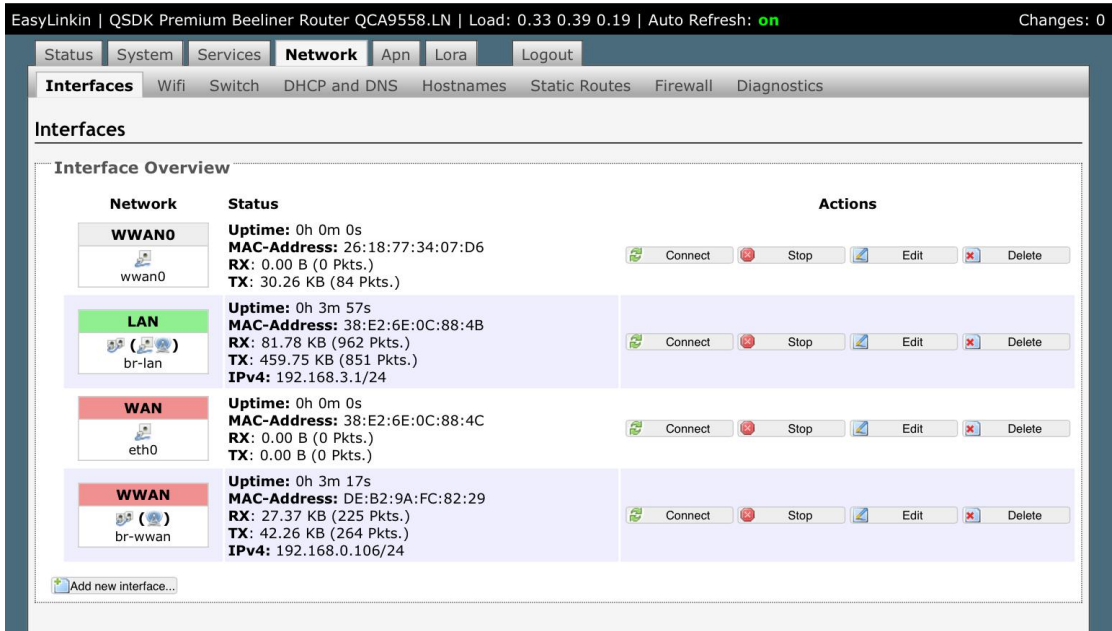

Step 2: Click **WAN-Edit**, the General Setup (Ethernet static IP configuration or DHCP configuration) can be

modified. The default configuration is DHCP mode.

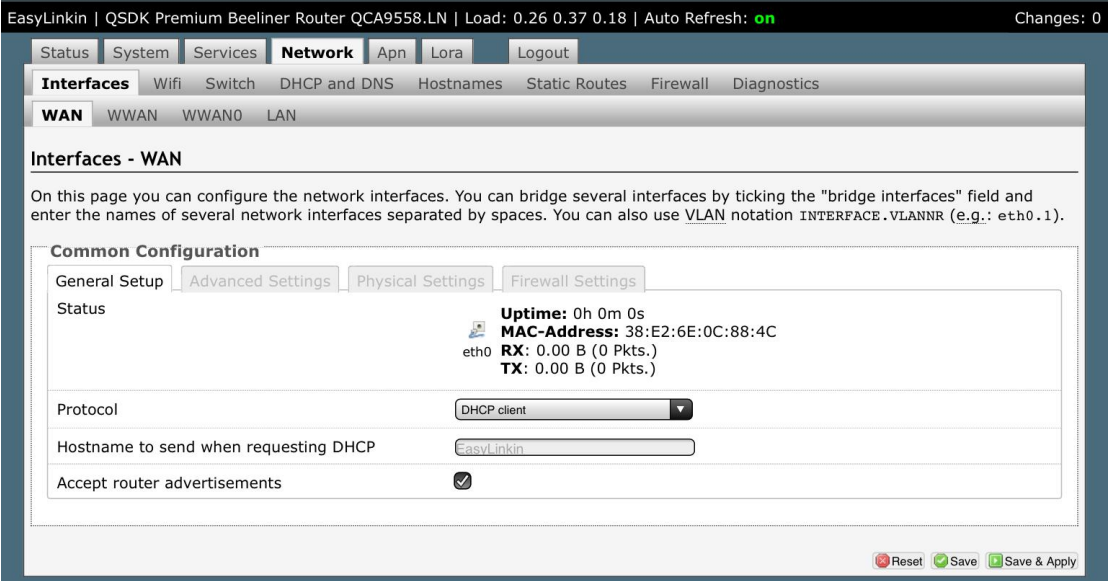

Step 3: Use gateway metric need to be set 5 in DHCP mode.

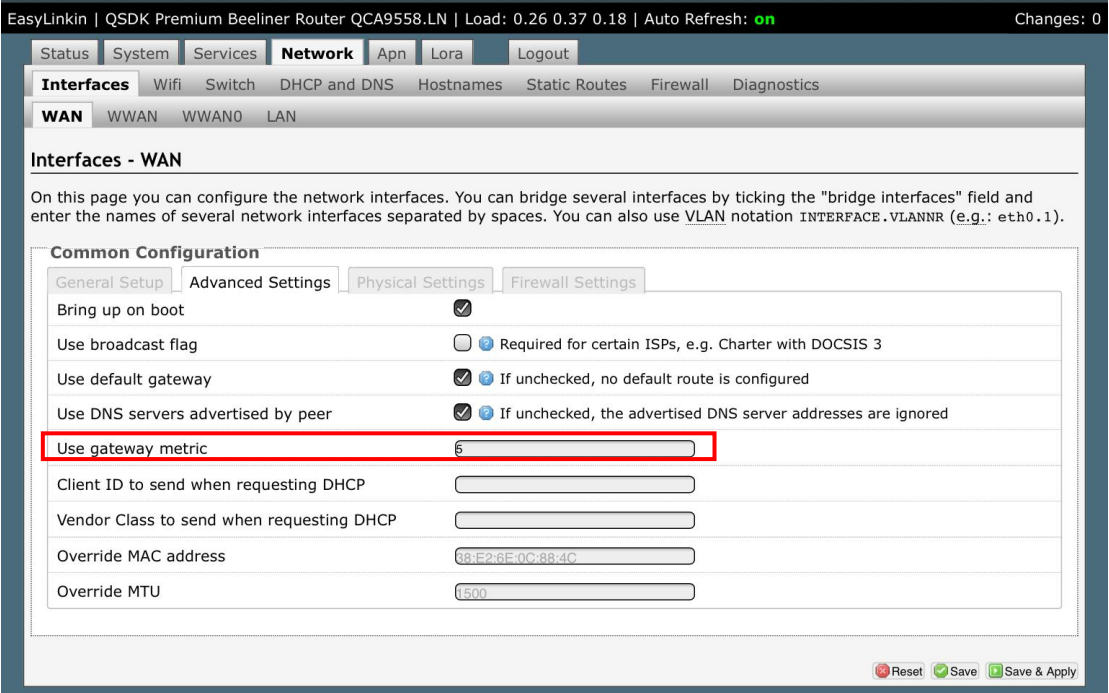

Step 4: Set up static IP address.

Sensing the World

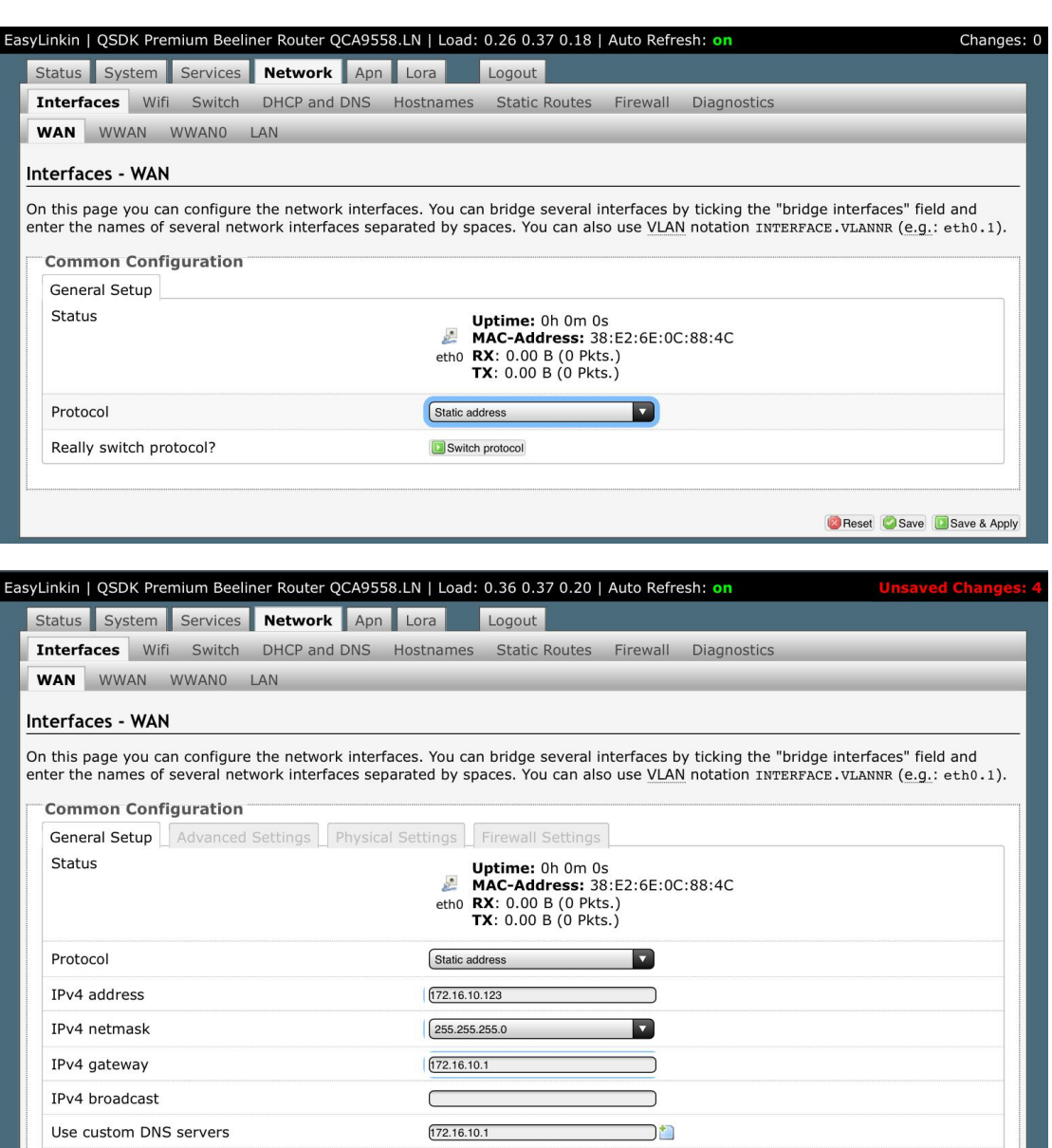

Step 5: Click Save and Apply button to make the changes take effect.

Accept router advertisements

Send router solicitations

IPv6 address

IPv6 gateway

**DHCP Server** General Setup Ignore interface

Step 6: Click Network- WiFi to enter the WiFi configuration page, there are two methods to configure WiFi.

O Disable DHCP for this interface.

 $\bigcirc$ 

Ø

 $\subset$ 

Reset Save Save & Apply

Sensing the World

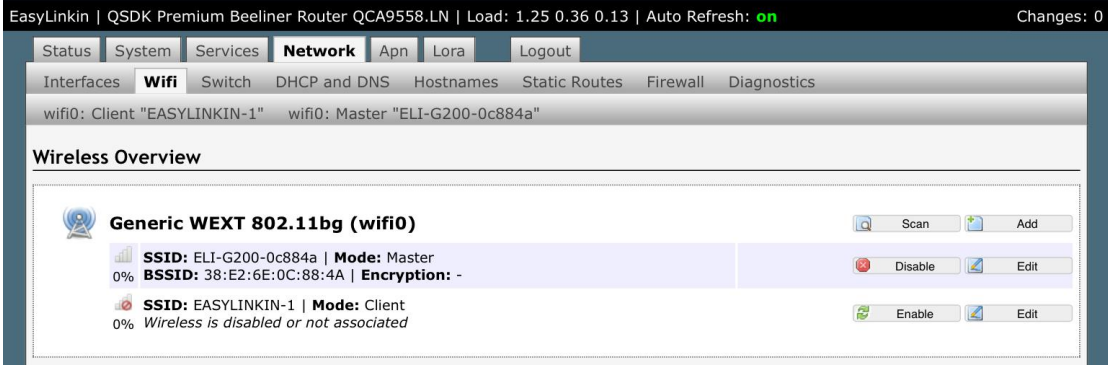

① Click Edit in the Client mode, set the ESSID of the AP to be connected, and choose Client(WDS)mode.

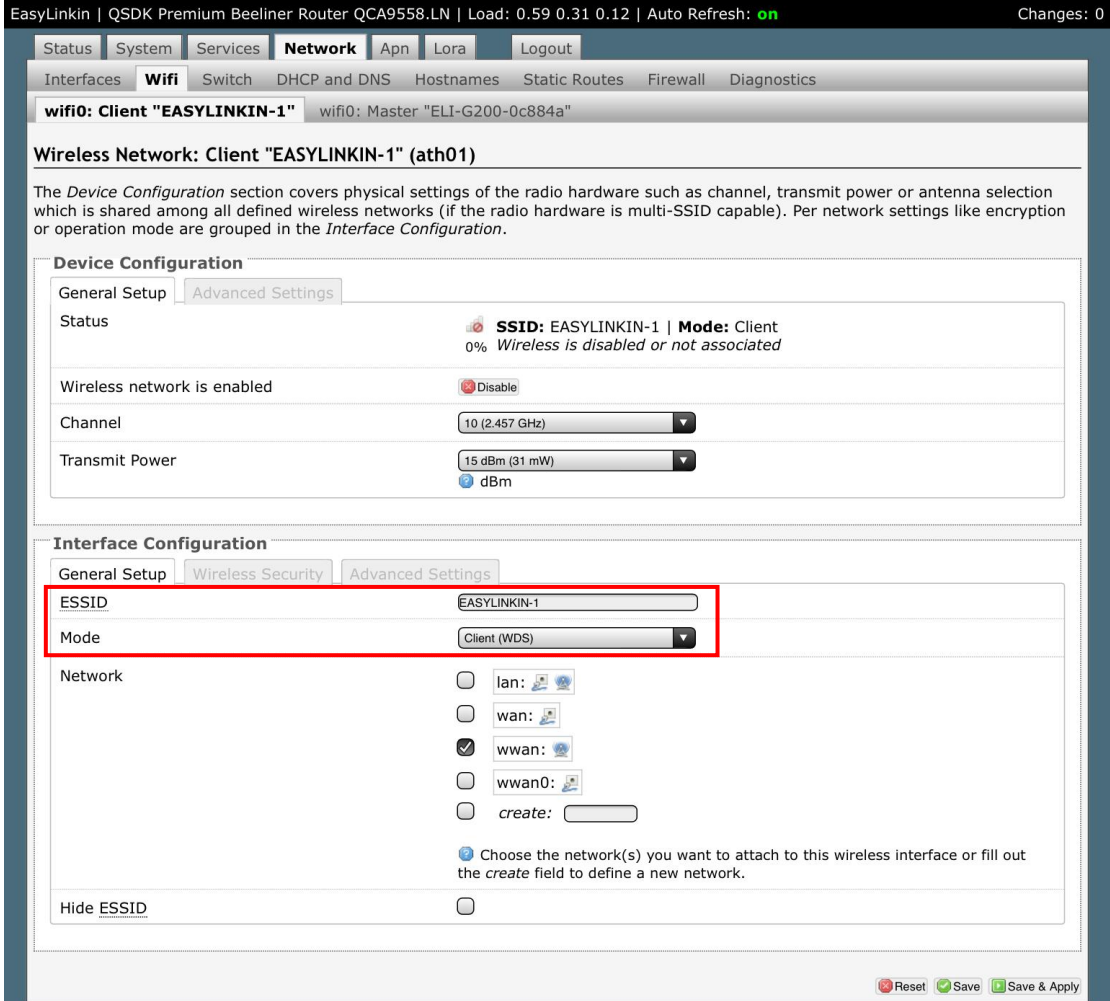

② Click the Scan button, and a list of available WiFi networks will appear. After selecting one to join, click the submit button to enter the WiFi configuration interface, and select Client (WDS) in the Mode drop-down box.

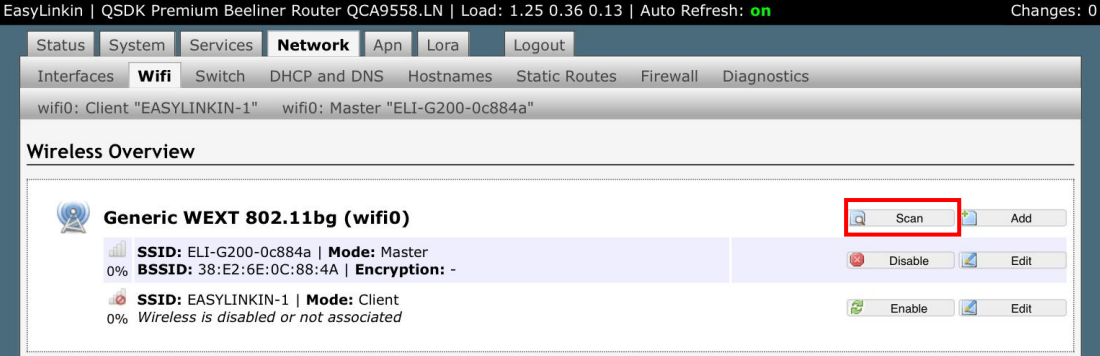

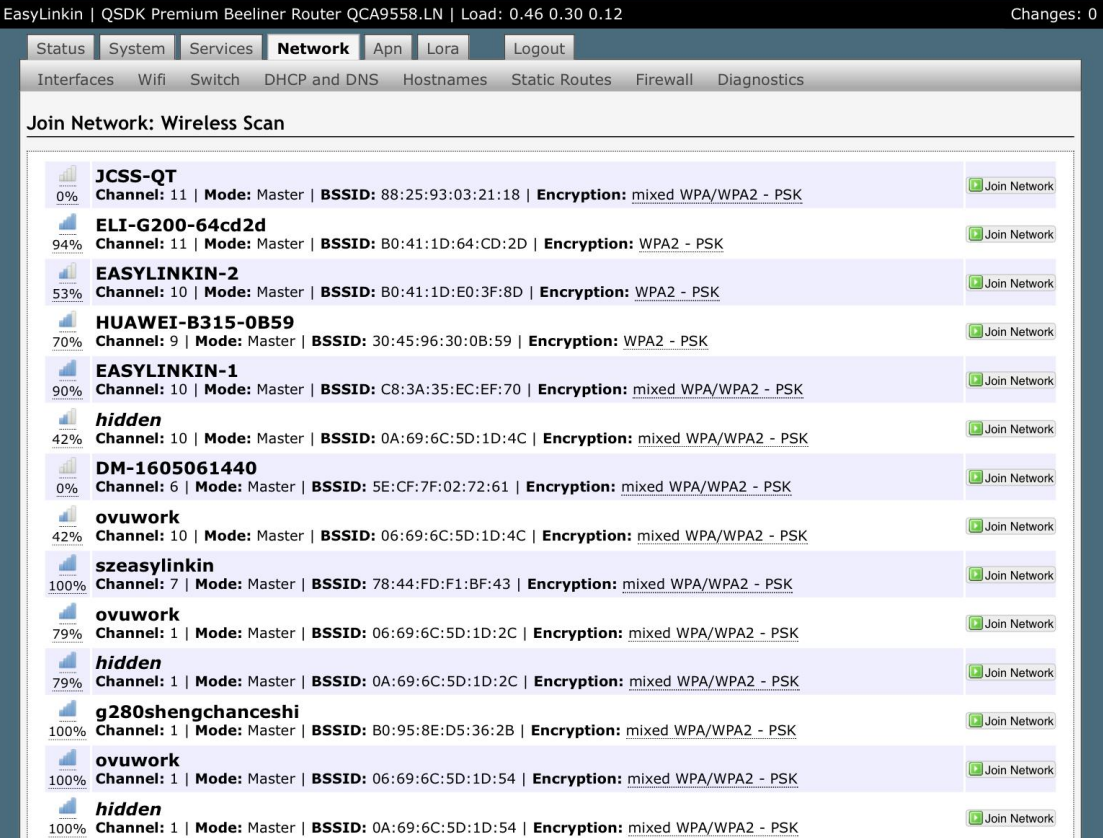

Sensing the World

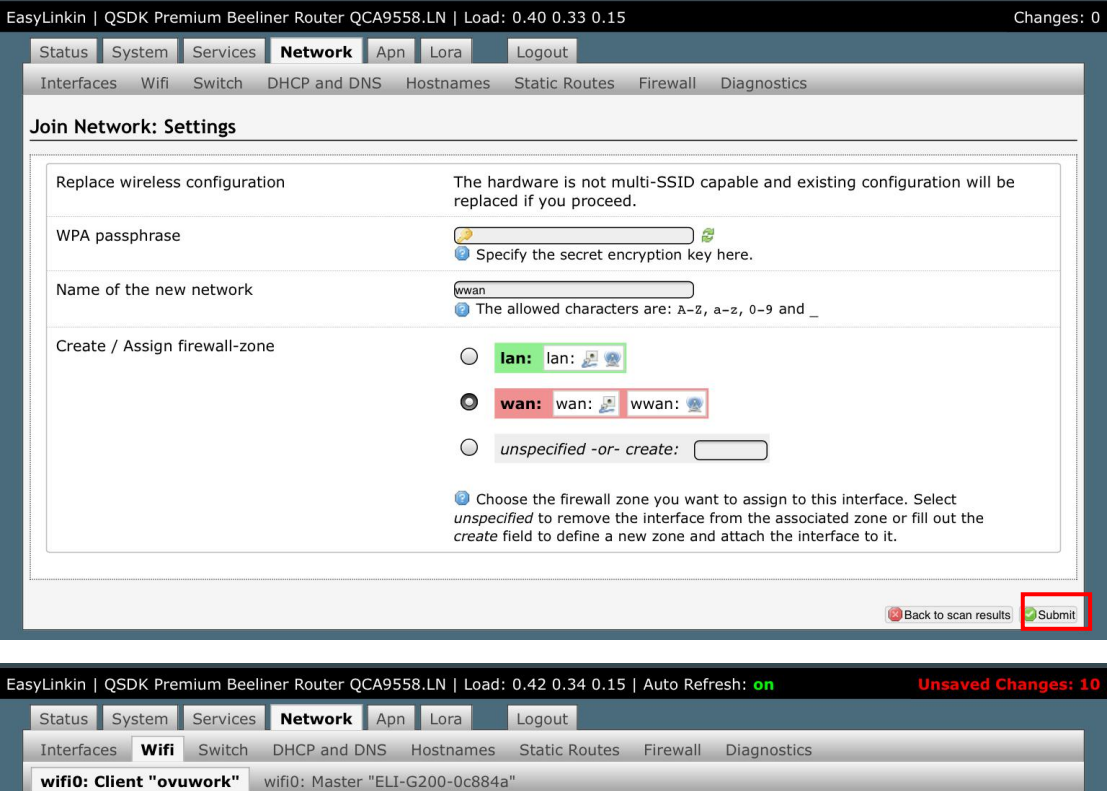

#### Wireless Network: Client "ovuwork" (ath01)

The *Device Configuration* section covers physical settings of the radio hardware such as channel, transmit power or antenna selection which is shared among all defined wireless networks (if the radio hardware is multi-SSI

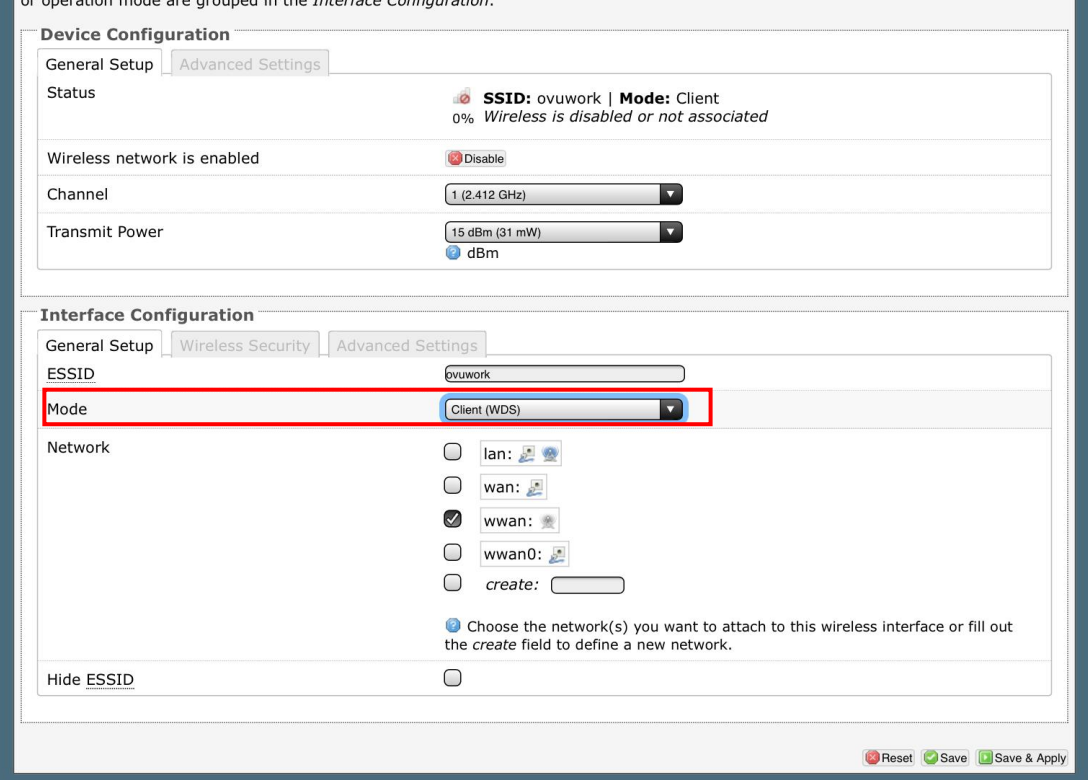

Step 7: Click Wireless Security, enter key, then click Save & Apply waiting for connecting.

Sensing the World

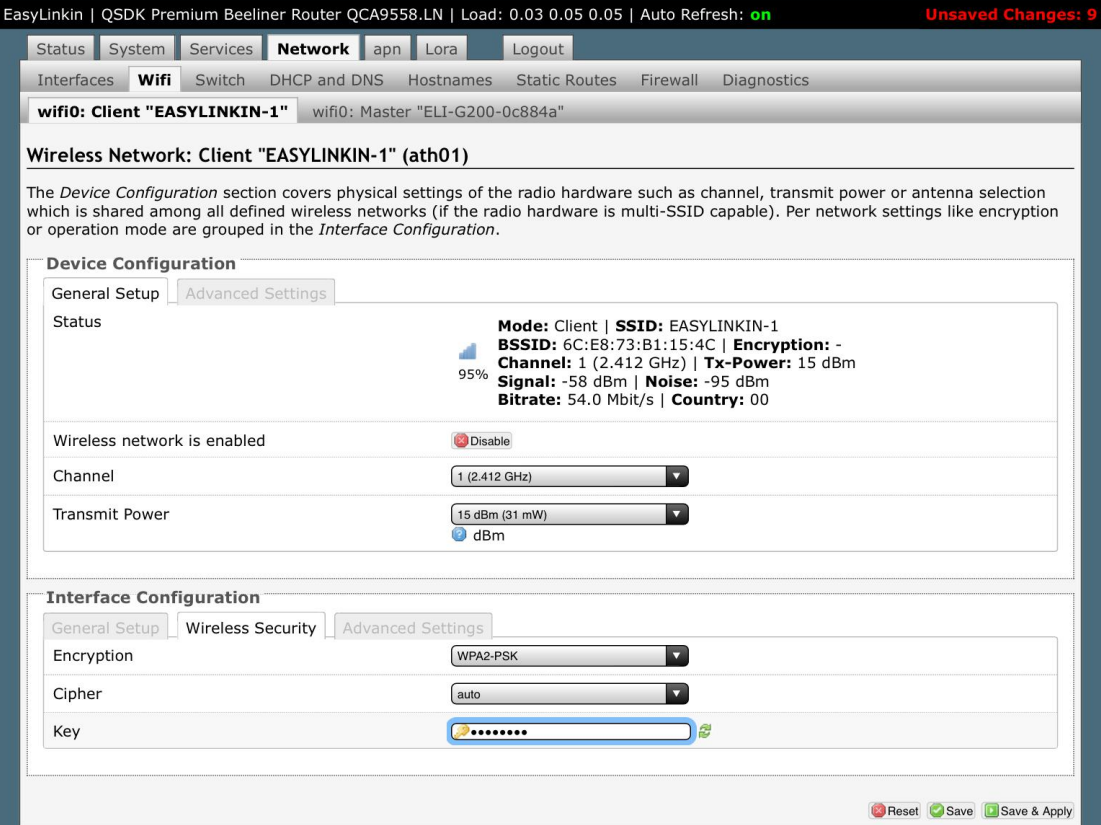

Step 8: If WiFi configuration is done, the AP connected can be displayed in Wireless Overview in WiFi page.

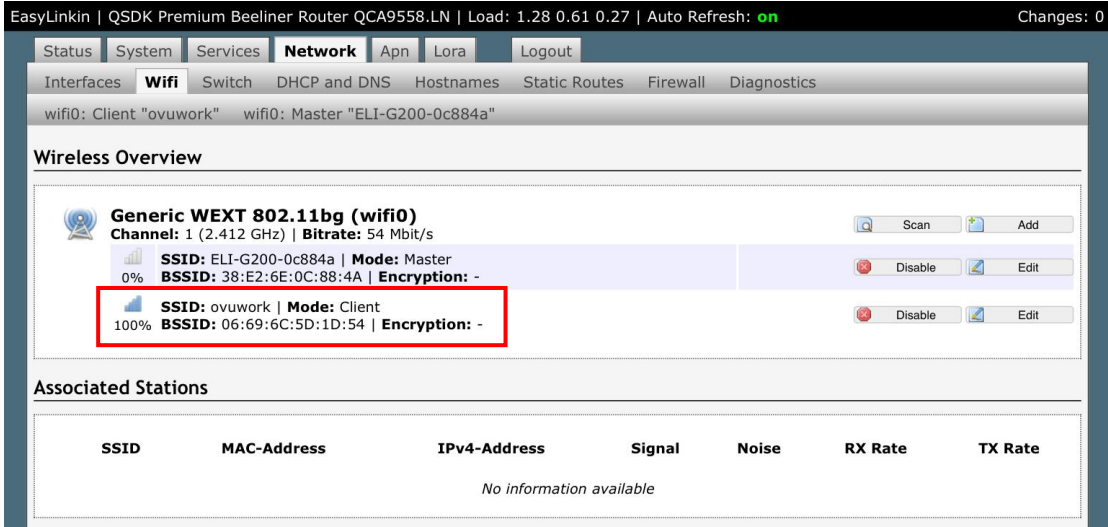

#### **Note:**

The Master mode is only used by technicians, so please do not do any modification under this mode.

#### <span id="page-12-0"></span>4.3 Modifying LoRa Parameters

Please follow below steps to modify LoRa parameters:

Step1: Click LoRa in the tab and enter LoRa configuration page, which is composed of three parts: Version,

Base Configuration, Radio And NS Server Configuration.

Sensing the World

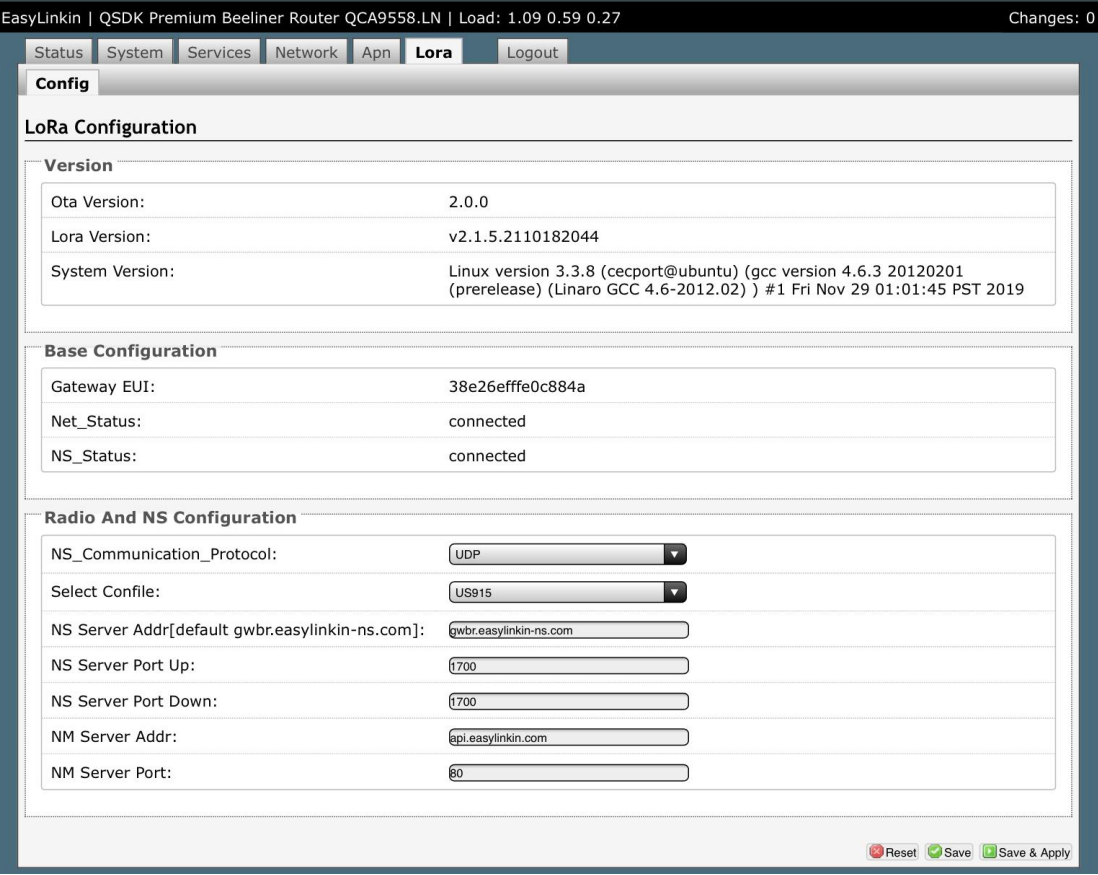

Step 2: Gateway EUI, network connection and NS connection status can be shown in Base Configuration. Step 3: In Radio And NS Configuration,UDP and MQTT communication modes are supported and different LoRa frequency band can be chosen.

In UDP mode, you can select the actual Lora band from the drop-down menu, and configure the NS Server addr (default: gwbr.easylinkin-ns.com ), NS Server Port up(default:1700), NS Server Port down(default:1700, NM Server Addr(default: api.easylink.com), and NM Server Port (default:80)

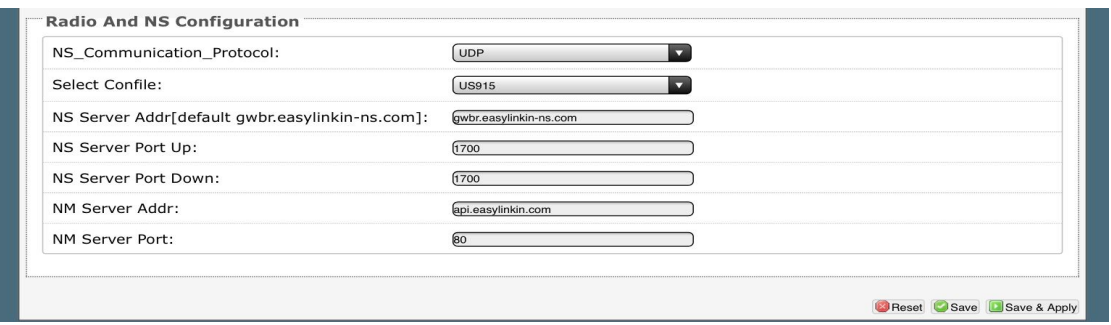

In MQTT mode, you can configure the information of the MQTT proxy server. MQTT protbuf\_coding\_method is true for protobuf encoding and false for JSON encoding.

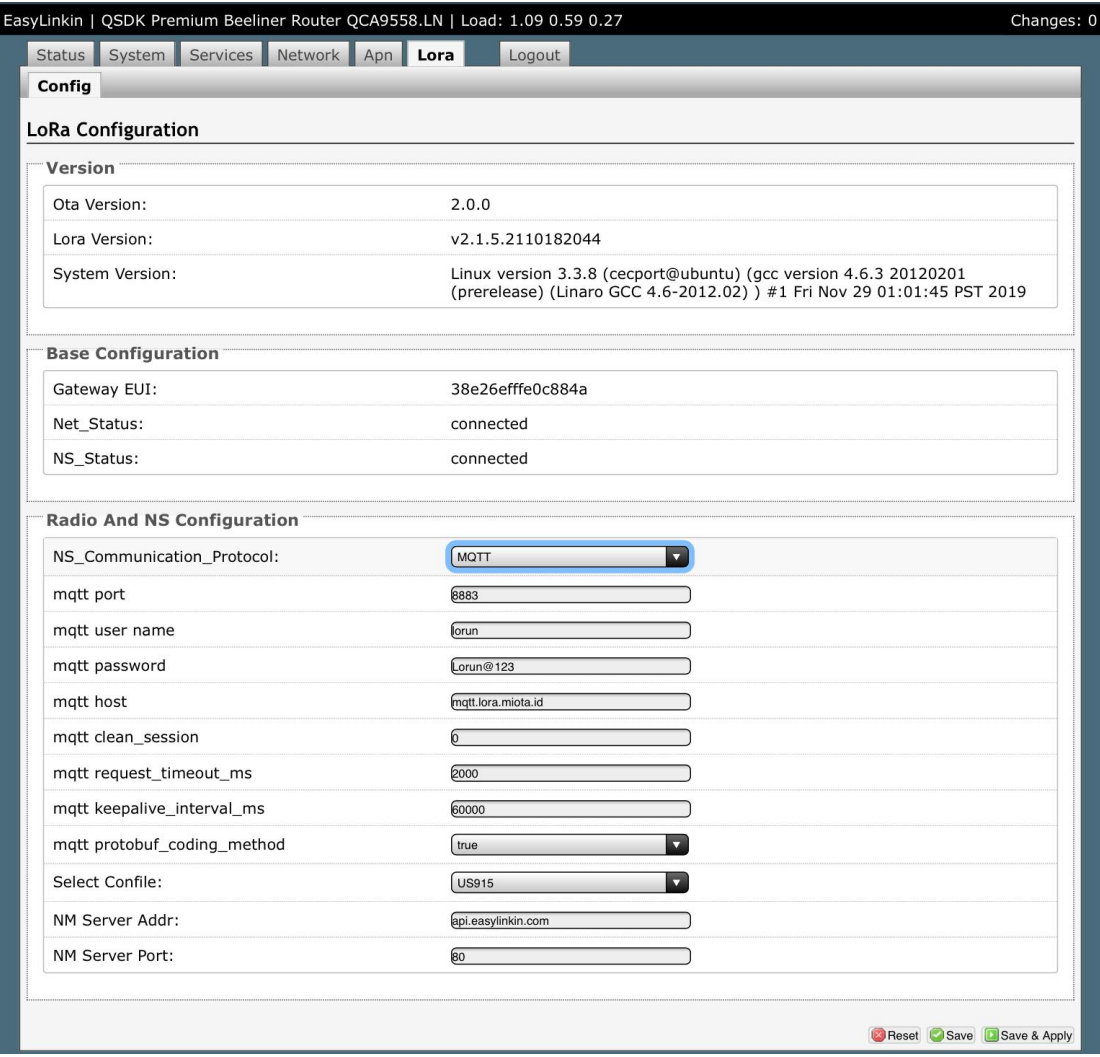

After configuration, click the Save & Apply button in the bottom right of the page.

#### **Note:**

Only UDP mode can configure ns server addr, and mqtt does not have this configuration item;

<span id="page-14-0"></span>4.4 LoRa Customized Configuration

Step 1: Click **Select Confile**, select **CUSTOMIZE**, following information pop up .

UDP mode:

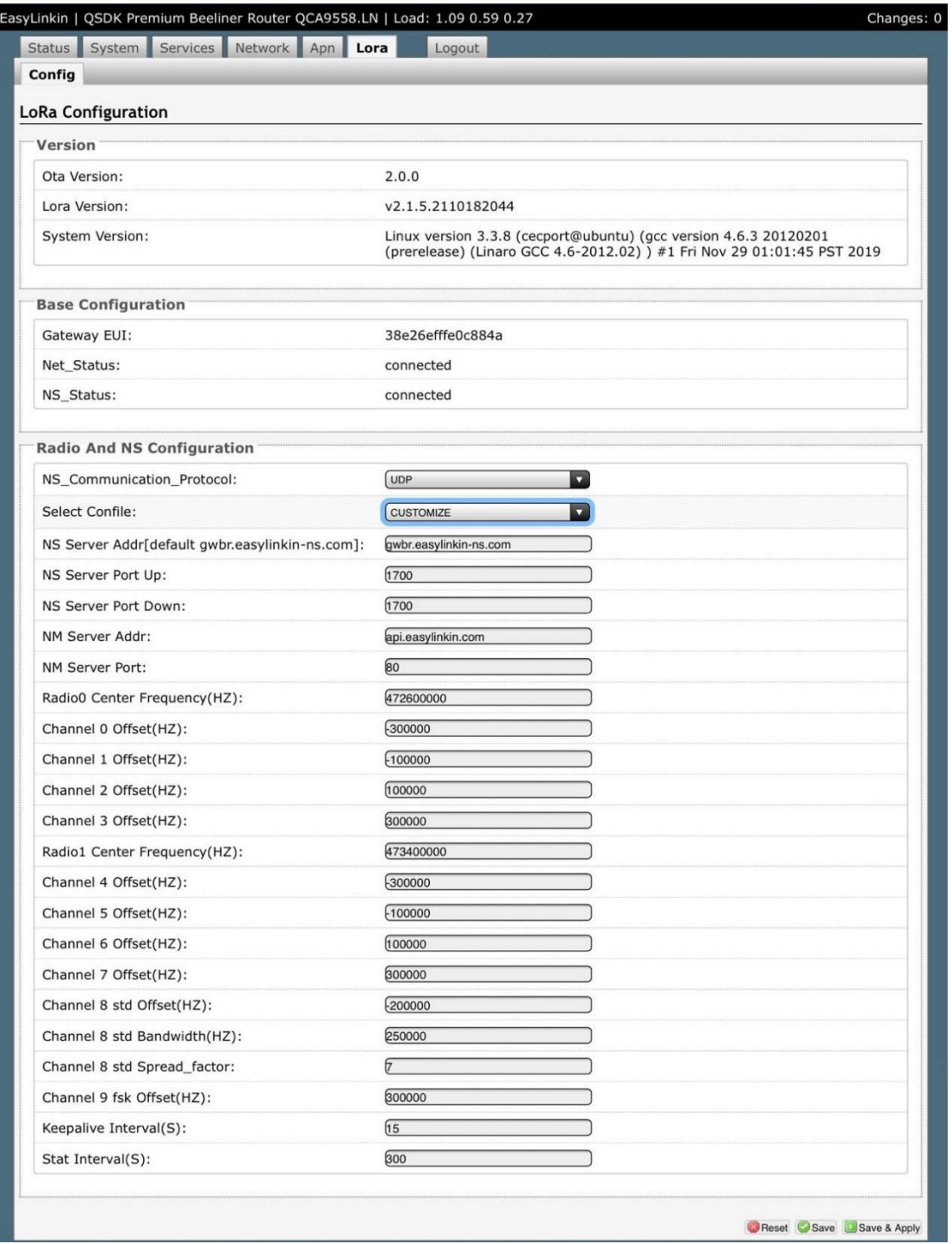

#### MQTT mode:

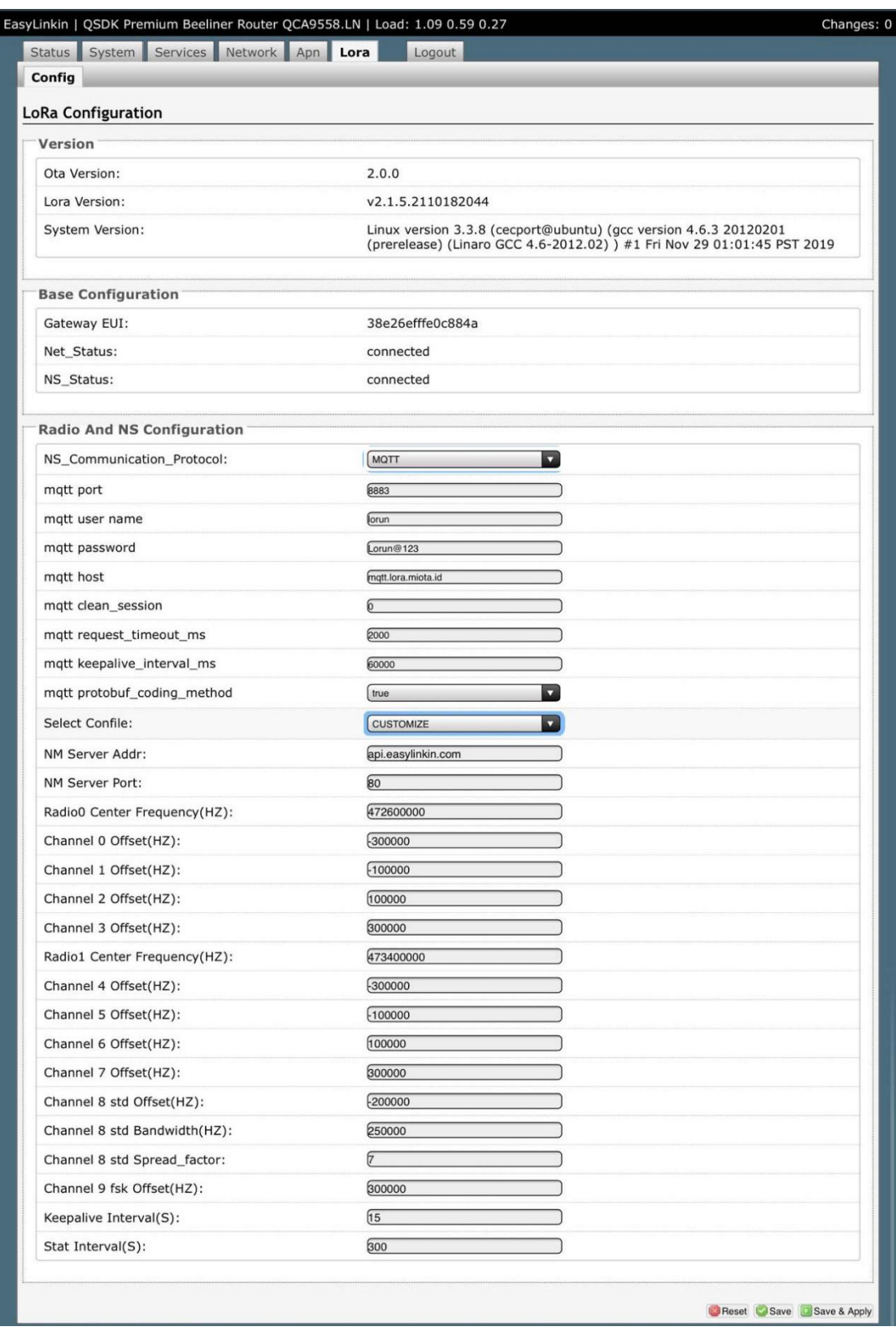

Step 2: Users can customize frequency, heartbeat packet period and status packet period of the NS

server according to actual needs.

Step 3: After configuration, click Save & Apply button.

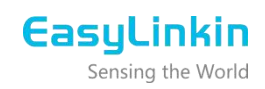

#### <span id="page-17-0"></span>4.5 Setting APN Parameters

Click **Apn** in the tab and set Apn name, User name and Password of the SIM card in below window.

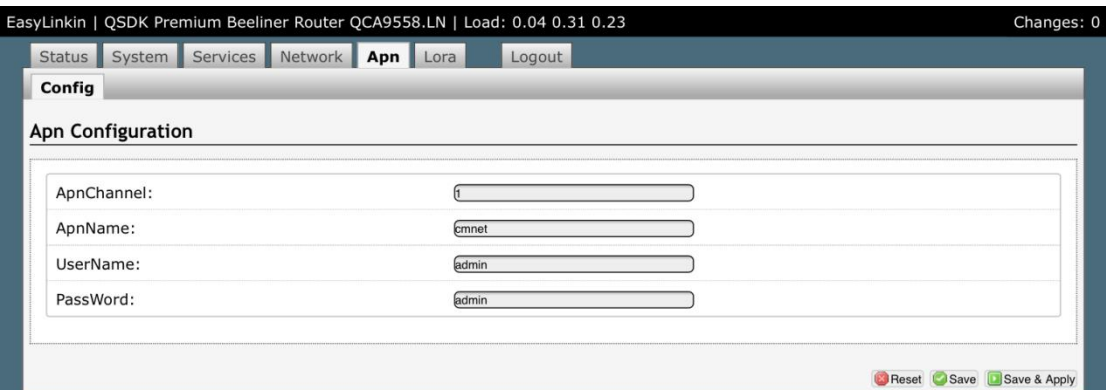

#### <span id="page-17-1"></span>4.6 Timezone Configuration

Step 1: Click **System->System** and enter System configuration page.

Step 2: Select corresponding time zone as needed.

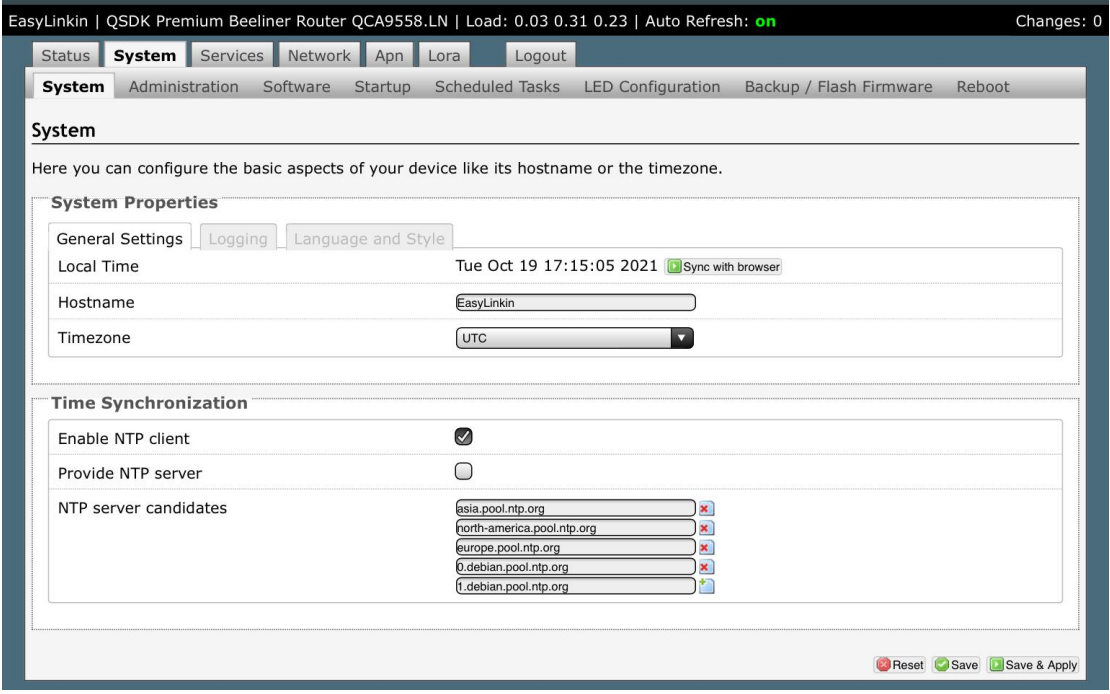

Step 3: After configuration, click Save & Apply button.

#### <span id="page-17-2"></span>4.7 Rebooting Gateway

After all configurations/modifications are completed, select **System->Reboot**, and click the Perform reboot button to restart the gateway. All configurations/modifications will take effect after the gateway restarts.

# **EasuLinkin**

Sensing the World

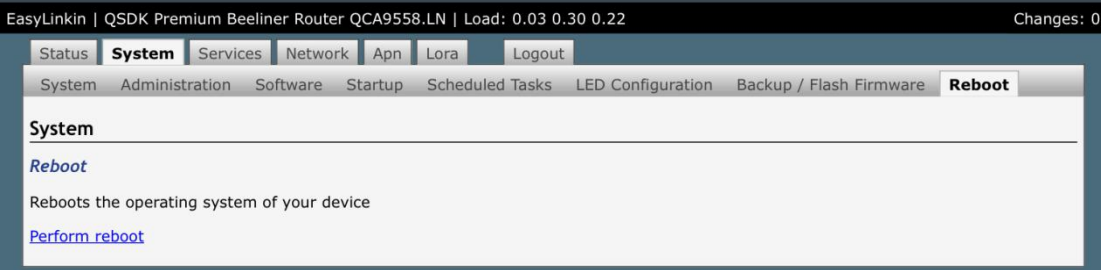

### <span id="page-18-0"></span>**5. INSTALLATION**

There are three installation methods of G200 gateway:

• Desktop: Put the gateway on a table and then adjust antenna direction accordingly, which is suitable

for temporary demonstration and debugging.

• Wall mounting: Install the gateway on the wall through expansion pipes and screws and then

adjust antenna direction accordingly.

• Ceiling mounting: Fix the gateway on the ceiling with expansion pipes and screws and then adjust

antenna direction accordingly.

<span id="page-18-1"></span>5.1 Wall Mounting

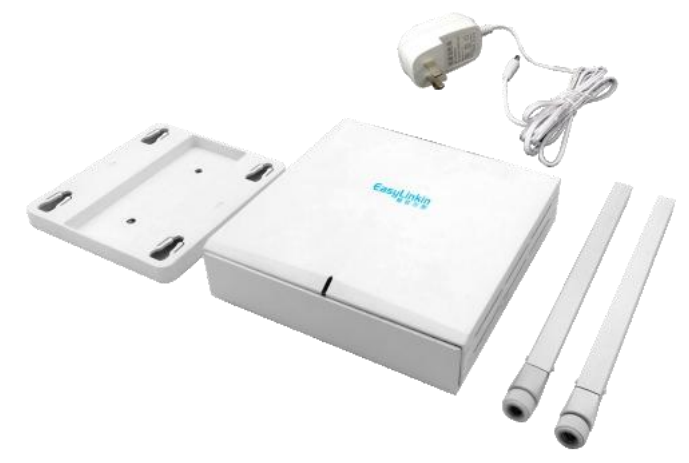

Install gateway bracket:

Step 1:Select installation position on wall and mark the locations of the screw holes.

Step 2: Drill holes (Φ5) in the wall and plug in plastic extension pipes(PA4.0\*30mm), then place the gateway

bracket onto the marked location with holes aligned.

Step 3: Tighten the screws.

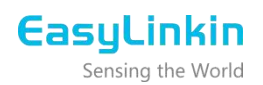

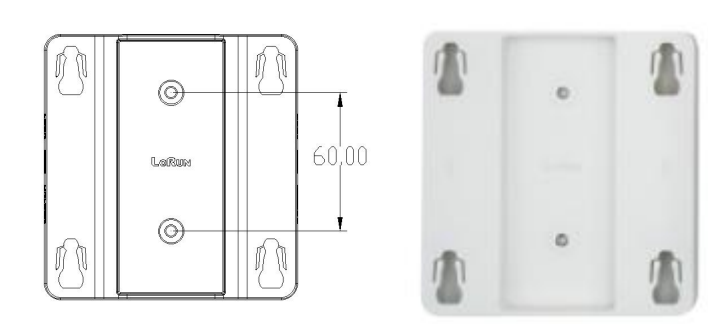

Place gateway into bracket:

Step 1: Connect WiFi/LoRa antennas.

Step 2: Connect power adapter, connect Ethernet cable or insert SIM card. When the gateway is power on, check the LED status. Make sure the gateway is working normally.

Step 3: Place gateway hook in the to the bracket grooves, push the gateway upward ( in a direction shown with a blue arrow ) and lock it to the racket.

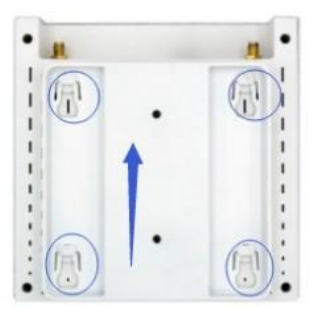

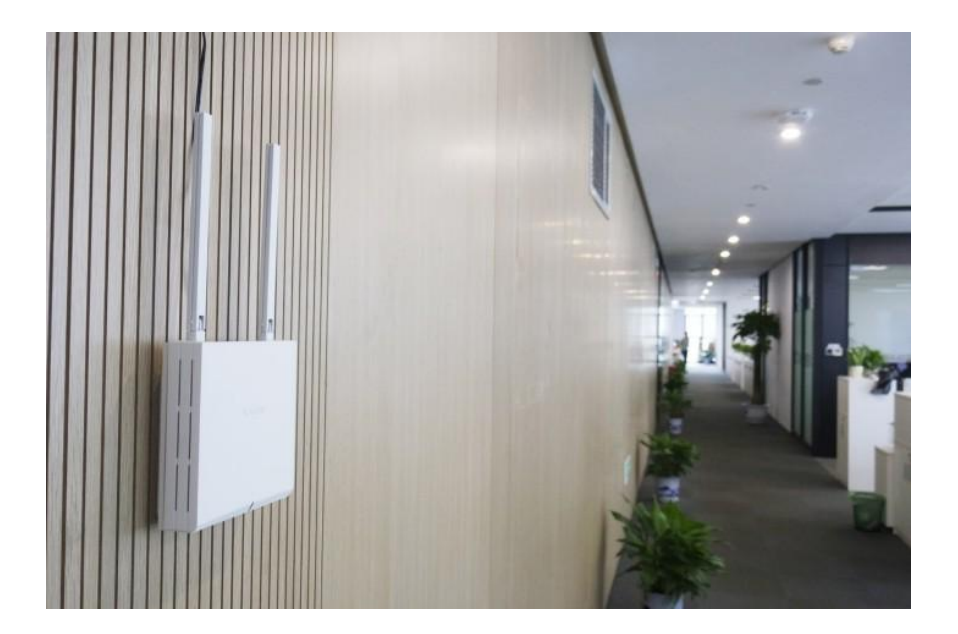

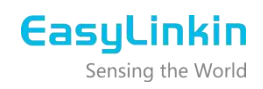

## <span id="page-20-0"></span>5.2 Ceiling Mounting

Ceiling mounting is almost the same as wall mounting except that the bracket needs to be installed under the ceiling.

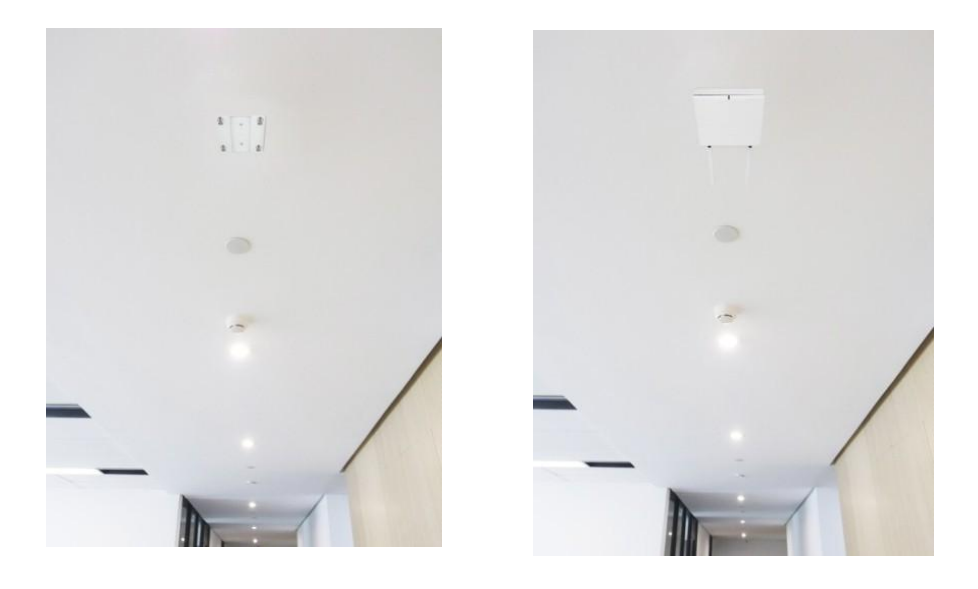

#### **Note:**

- **·** The gateway should be installed gently without violent collisions or drops.
- **·** The gateway should be installed on a flat wall with little dust ,dry and ventilated. Do not expose the

gateway to rain, water seepage and heavy humidity.

## <span id="page-20-1"></span>**6. PACKAGE LIST**

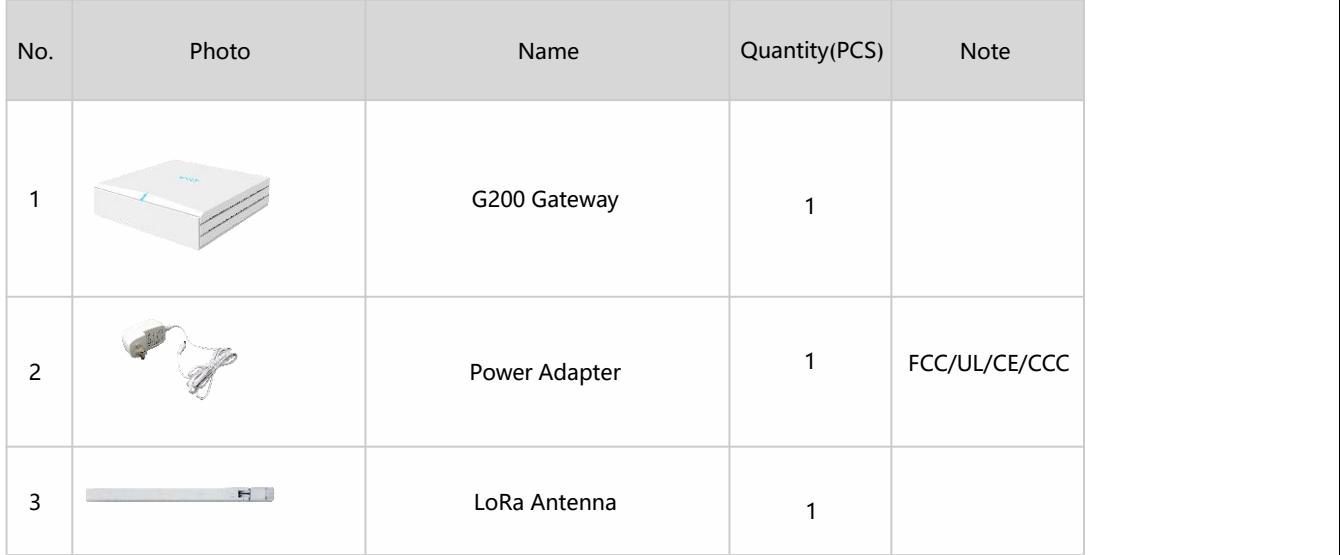

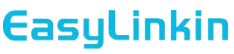

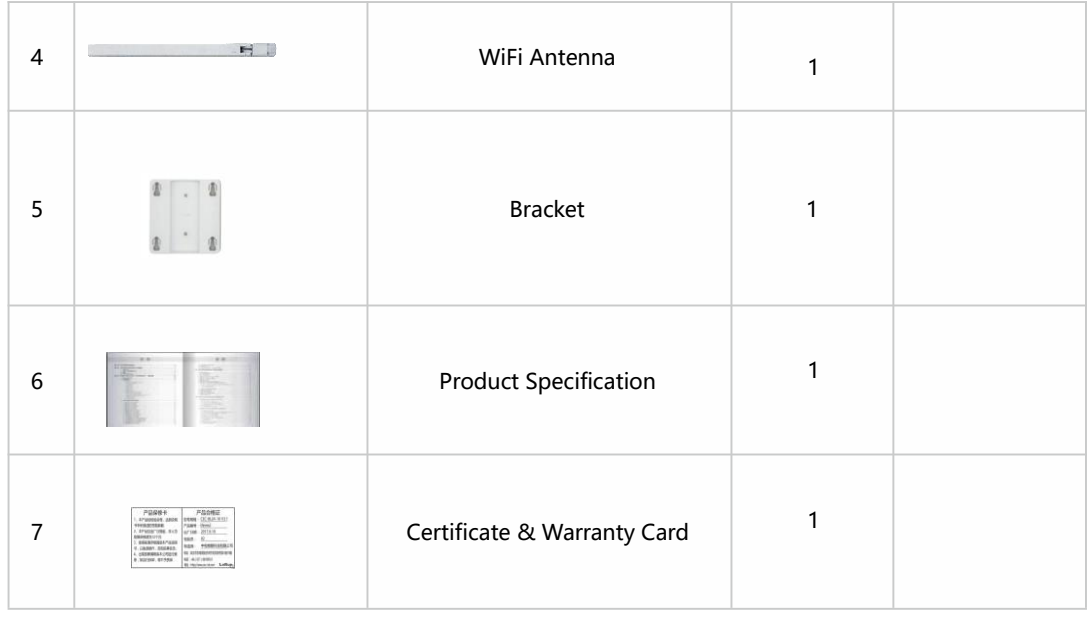

### <span id="page-21-0"></span>**7. FCC STATEMENT**

This device complies with part 15 of the FCC rules. Operation is subject to the following two conditions: (1) this device may not cause harmful interference, and (2) this device must accept any interference received, i ncluding interference that may cause undesired operation.

Changes or modifications not expressly approved by the party responsible for compliance could void the user's authority to operate the equipment.

NOTE: This equipment has been tested and found to comply with the limits for a Class B digital device, pursuant to part 15 of the FCC Rules. These limits are designed to provide reasonable protection against harmful interference in a residential installation. This equipment generates uses and can radiate radio frequency energy and, if not installed and used in accordance with the instructions, may cause harmful interference to radio communications. However, there is no guarantee that interference will not occur in a particular installation. If this equipment does cause harmful interference to radio or television reception, which can be determined by turning the equipment off and on, the user is encouraged to try to correct the interference by one or more of the following measures:

- Reorient or relocate the receiving antenna.
- Increase the separation between the equipment and receiver.
- Connect the equipment into an outlet on a circuit different from that to which the receiver is connected.
- -Consult the dealer or an experienced radio/TV technician for help important announcement.

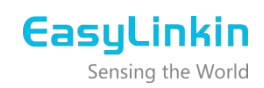

## <span id="page-22-0"></span>**8. SUPPORT**

If you have any question or problem with our gateway, please contact us for support.

#### **EasyLinkin**

Address: Room 806-809, Block A, Shenzhen International Chamber of Commerce Building, Futian Street, Futian District, Shenzhen, China Website: www.EasyLinkin.net Email: Service@EasyLinkin.com Tel:+86 0755 2692 5175